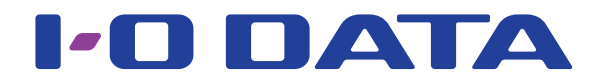

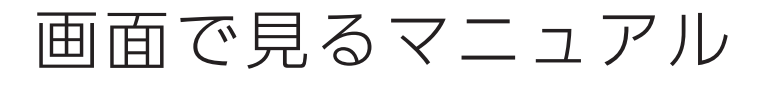

セキュリティ USB メモリー ED-V4/R シリーズ

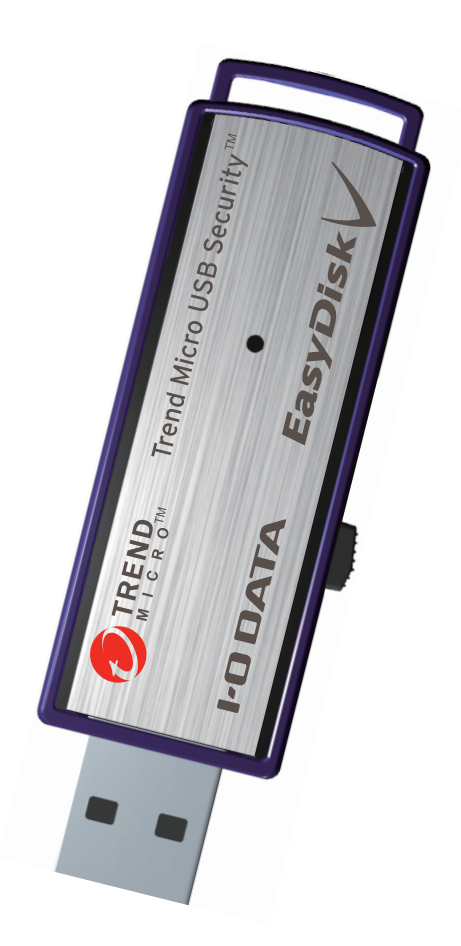

[【マニュアルアンケートはこちら】](https://wssl.iodata.jp/entry/license/?cid=tc&prod=ED-V4%2fW&series=1)

よりよいマニュアル作りのためアンケートにご協力願います。

## 見出しの操作

ページの端にある見出しをクリックすると、該当のページに移動できます。

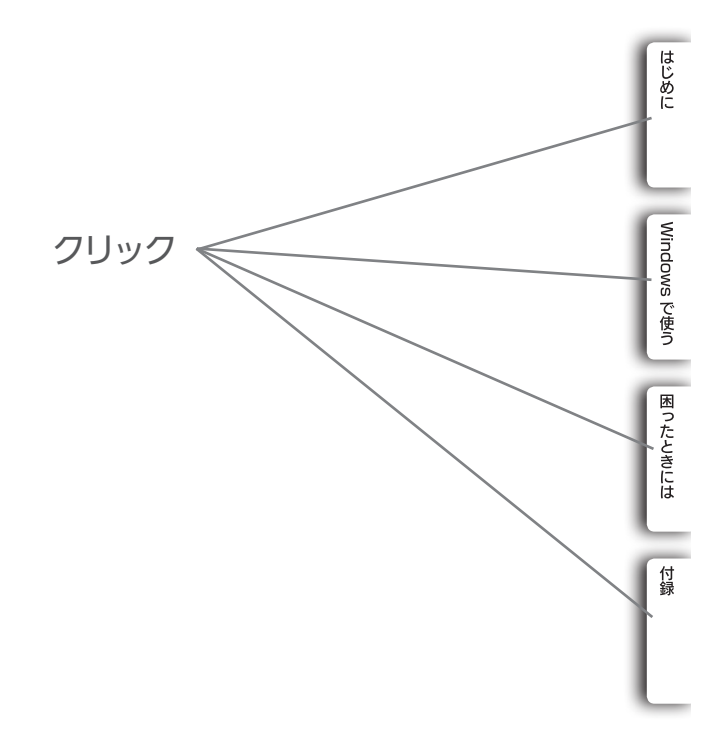

# 本書について

## マークの説明

とント 本製品を使う上で知っておくと便利な情報を記載しています

本製品を使う上での注意事項を記載しています

## 本マニュアルでの表記

● Windows 編は、Windows 8.1 の画面で説明しています。

# 目次

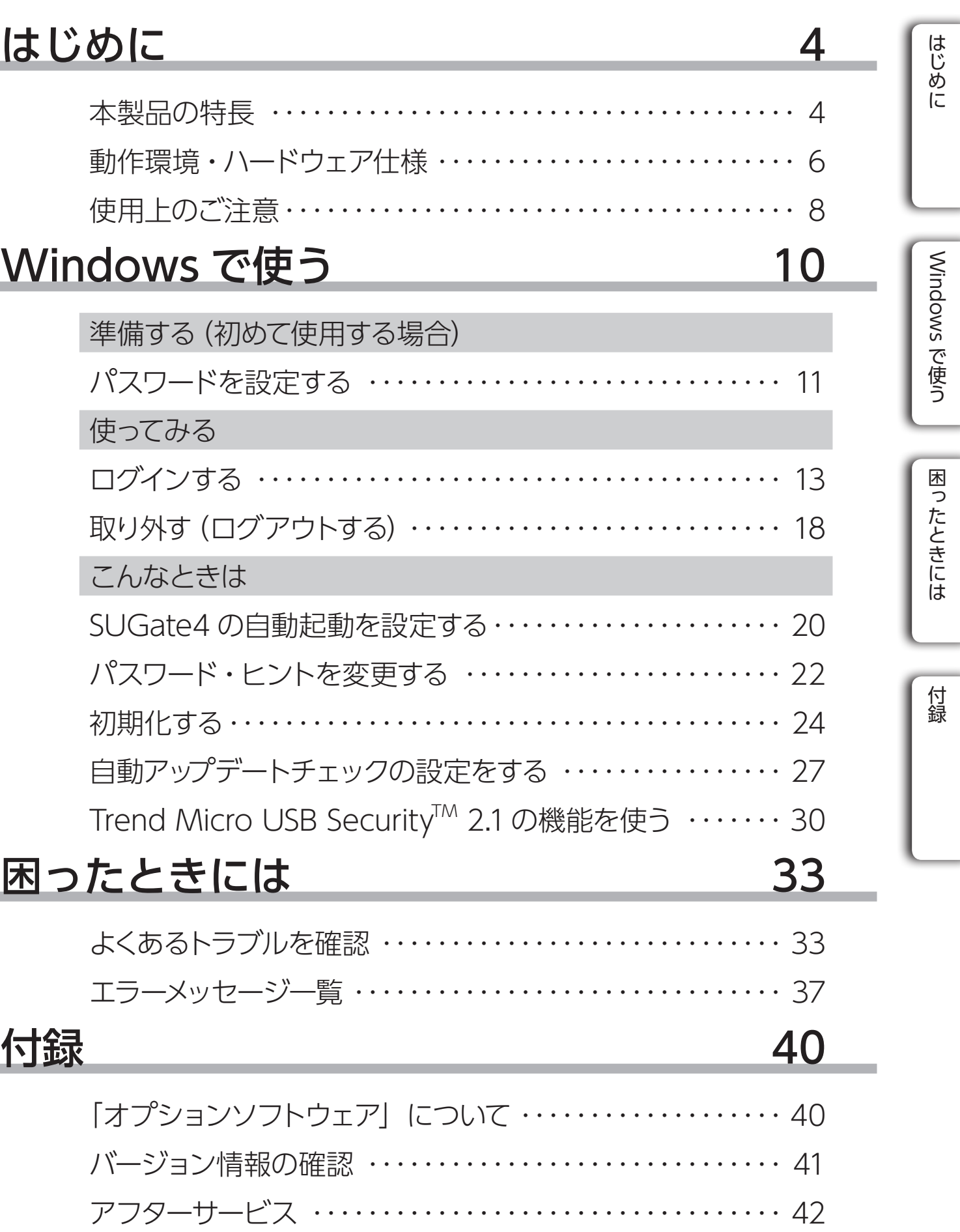

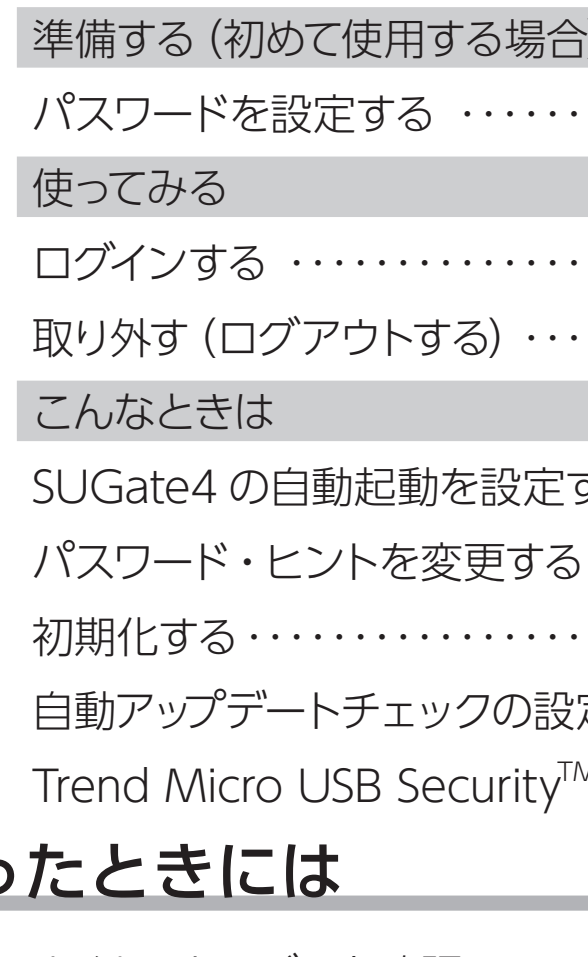

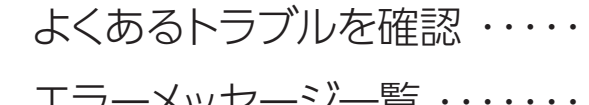

# <span id="page-2-1"></span><span id="page-2-0"></span>■ 本製品の特長 本製品の特長 本製品の特長

## 本製品の特長

## ■ ログインソフトウェア『SUGate4』搭載

本製品はログインソフトウェア『SUGate4』を搭載しています。 『SUGate4』には以下の機能があります。

●「データ保存領域」へのログイン ●初回起動時のログイン用パスワード、ヒントの設定 ●パスワード、ヒントの変更 ●パスワード入力連続 100 回ミスでログインを不可能にする ● USB メモリーログイン時にデータ保存領域内の「Autorun.inf」を自動で削除する ●自動でアップデート可能な最新のソフトウェアがないかチェックする

## ■ 『Trend Micro USB Security™ 2.1』搭載

トレンドマイクロ社製ウイルス対策ソフト「Trend Micro USB Security™ 2.1(以下 TMUSB)」を搭載しています。書き込まれるデータをその都度ウイルスチェックすることで、 USB メモリー内のウイルス感染を抑止します。

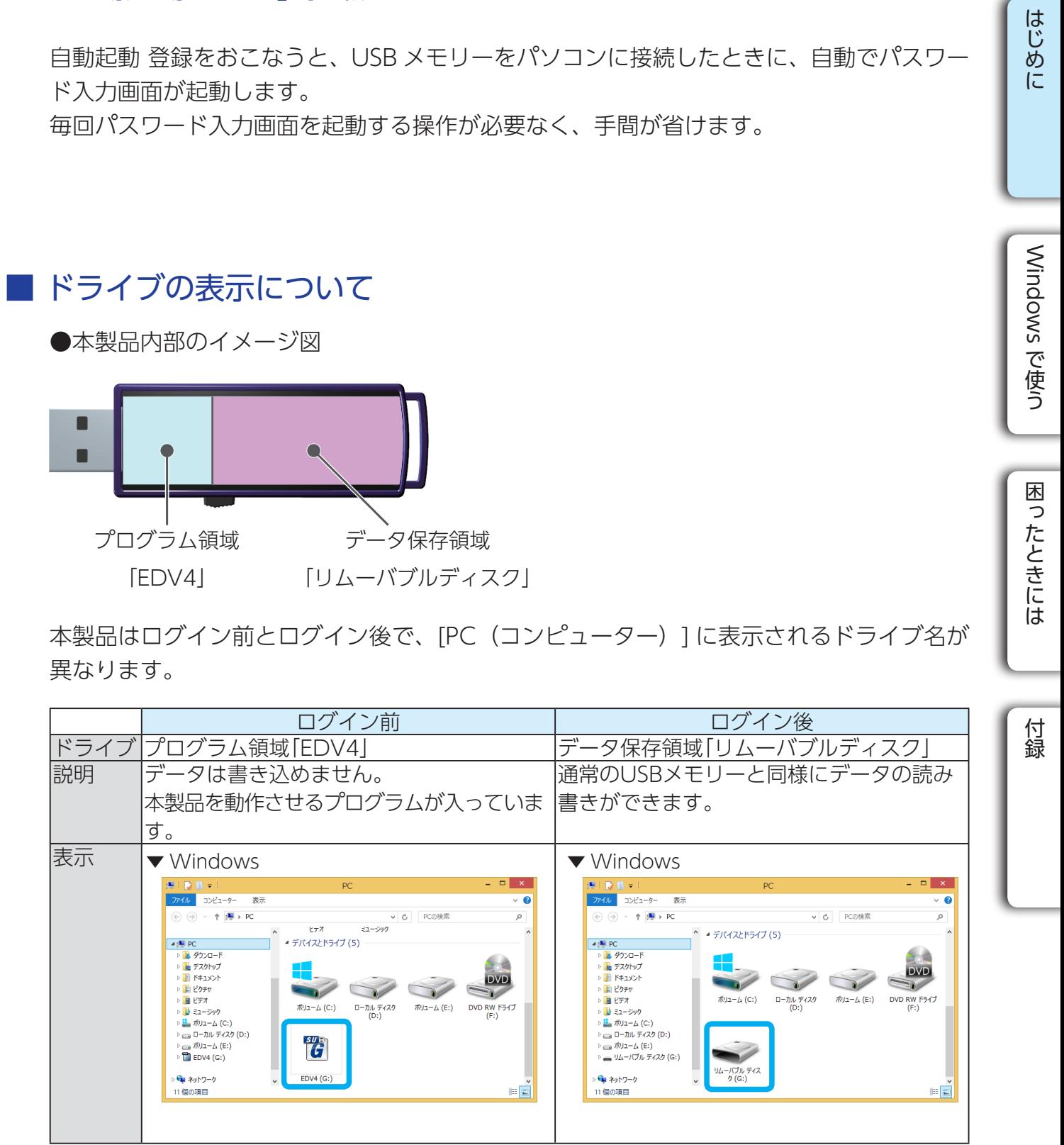

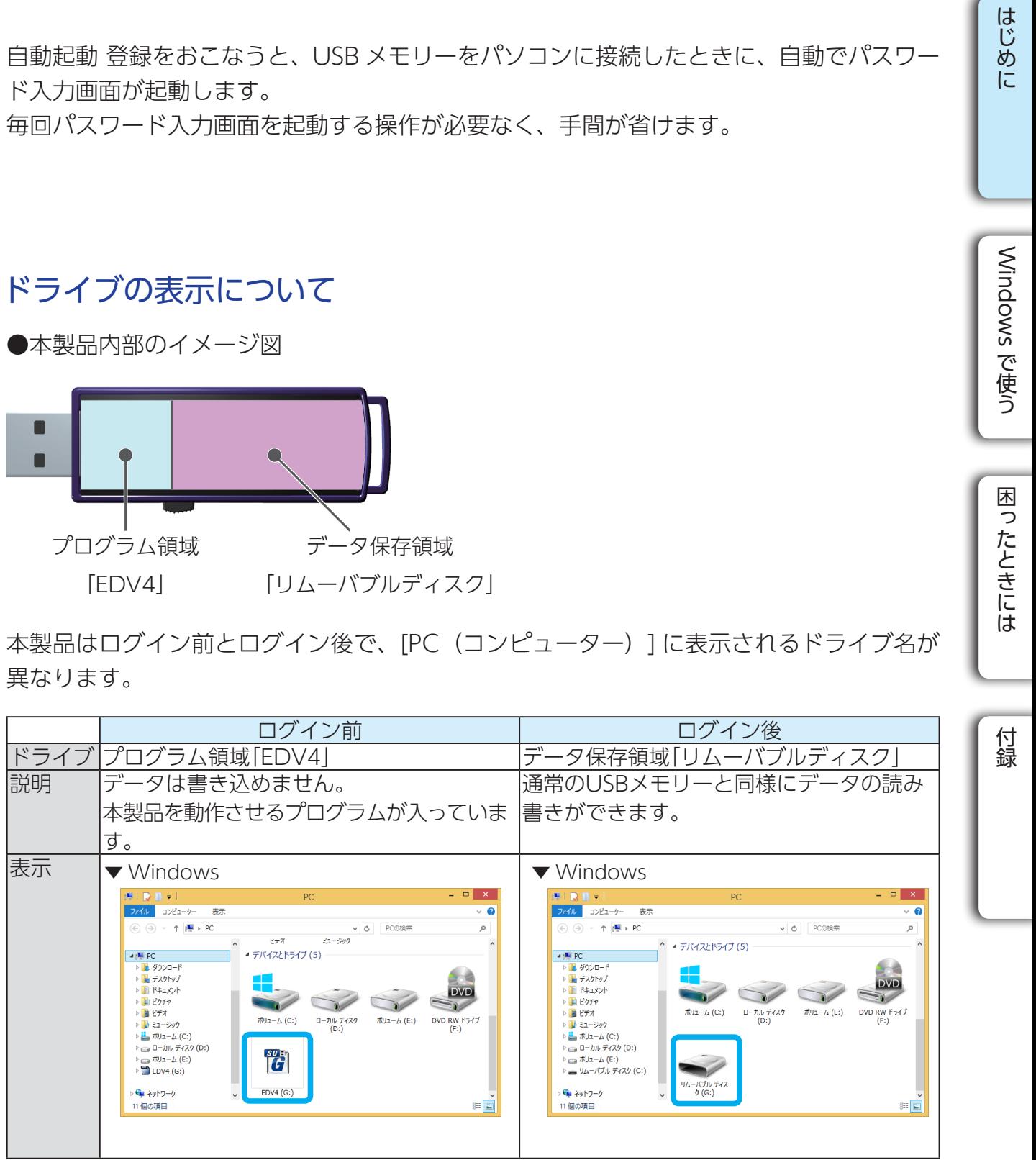

また、ネットワークに接続されたパソコンを利用することで、最新のプログラムやウイル スパターンファイルに自動的に更新します。

※詳細および最新情報は、トレンドマイクロ社の Web ページをご確認ください。

### ●サポートサービスの有効期限について

 本製品に搭載されている TMUSB には、アクティベーション後、1 年間、3 年間、5 年間の ウイルスパターンファイルのアップデートを含むサポートサービス料金が含まれています。

 次年度以降も継続して最新のウイルス対策等のサポートサービスをご希望の場合は、 別途 1 年毎に更新ツール[\(ED-VL シリーズ](http://www.iodata.jp/product/usbmemory/security/ed-vl/):有料)の購入が必要です。

※ TREND MICRO および Trend Micro USB Security™ は、トレンドマイクロ株式会社の登録商標です。

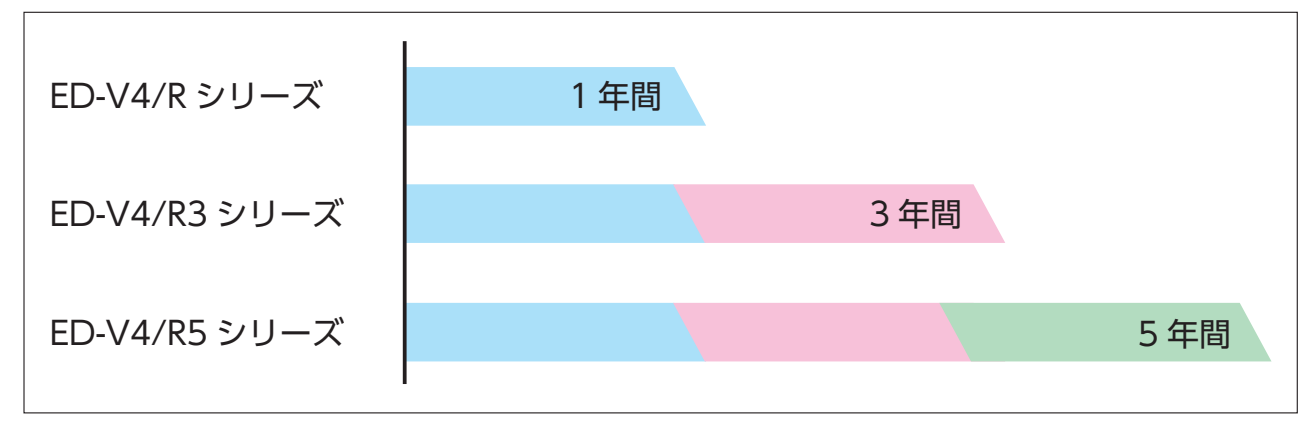

### ■『自動起動ツール』搭載

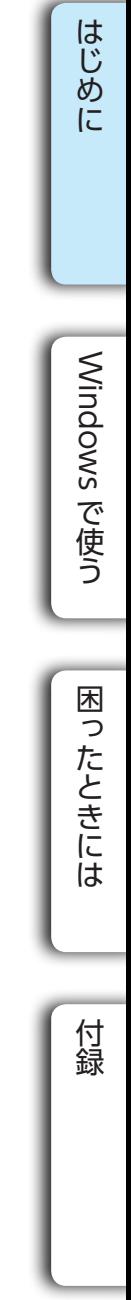

 $/$  USB 2.0

供給)

### H) mm (コネクター収納時、スライドスイッチ含む)

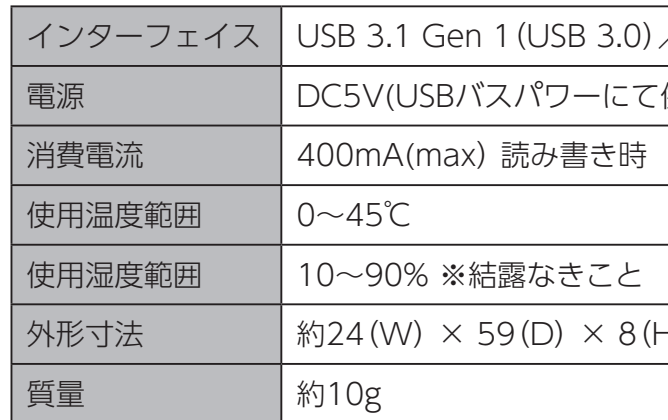

## <span id="page-3-1"></span><span id="page-3-0"></span>動作環境・ハードウェア仕様

## ■ 動作環境

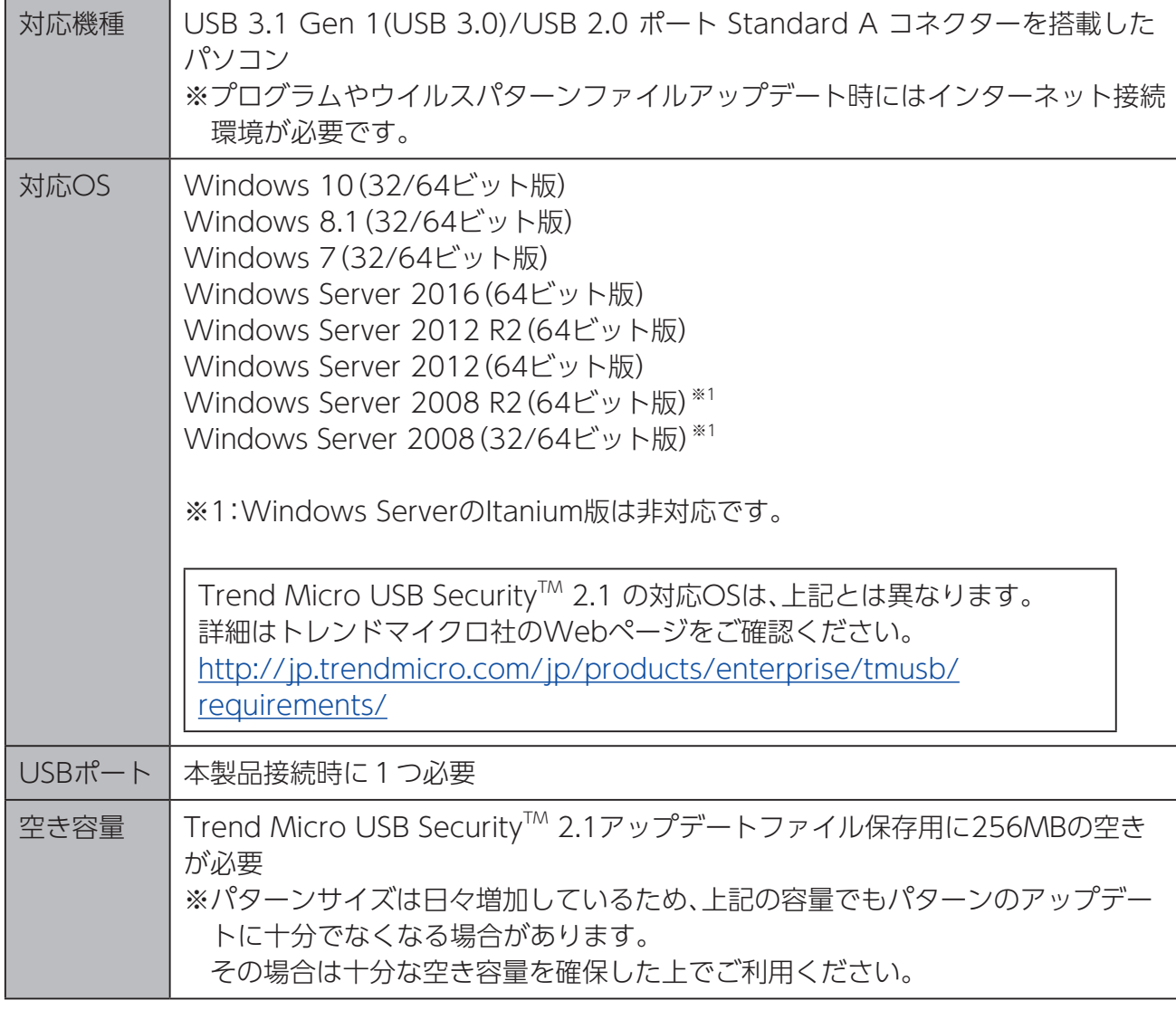

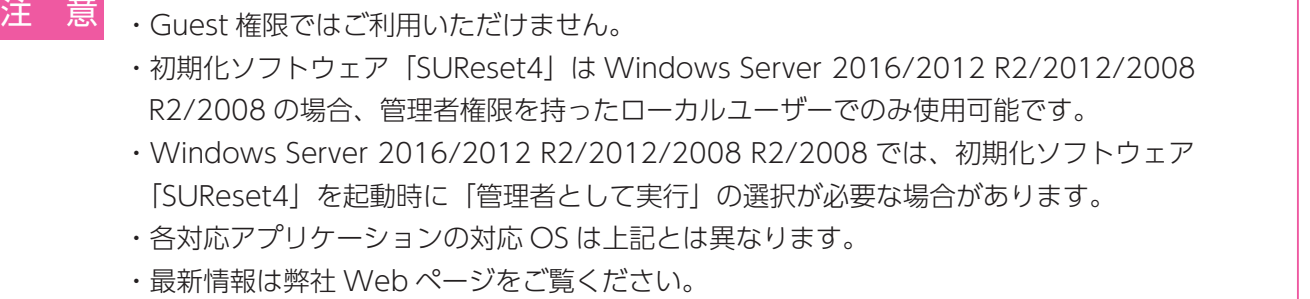

https://www.iodata.jp/

## ■ ハードウェア仕様

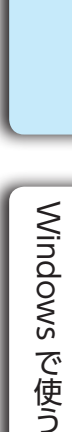

は、1999年には、1999年には、1999年には、1999年には、1999年には、1999年には、1999年には、1999年には、1999年には、1999年には、1999年には、1999年には、1999年には、1999

はじめに

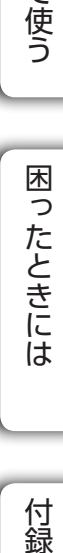

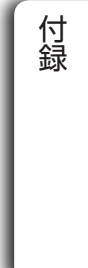

## <span id="page-4-0"></span>使用上のご注意

### [ 定期的にバックアップしてください ]

[ 最新のファームウェアをご利用ください] 本製品のハードウェア保証適用のために、ファームウェアまたはソフトウェアは常に弊社が提供する最新版にアッ プデートしてご利用ください。 ※本製品は、ご購入時設定でアップデートの自動チェック機能が有効に設定されています。

[ご使用について ]

本製品に保存されたデータを守るために、別の記憶媒体 (HDD・BD・DVD など) にデータの複製を作成す ることです。(データを移動させることは「バックアップ」ではありません。同じデータが 2 か所にあること を「バックアップ」と言います。)

本製品は精密機器です。突然の故障等の理由によってデータが消失する場合があります。 万一に備え、本製品内に保存された重要なデータについては、必ず定期的に「バックアップ」してください。 本製品または接続製品の保存データの毀損・消失などについて、弊社は一切の責任を負いません。また、弊社が記 録内容の修復・復元・複製などをすることもできません。なお、何らかの原因で本製品にデータ保存ができなかっ た場合、いかなる理由であっても弊社は一切その責任を負いかねます。

### **バックアップとは**

- ●パスワード入力を連続 100 回間違えた場合は、初期化ソフトウェア「SUReset4」で初期化が必要となります。 初期化すると、本製品内のデータはすべて削除されます。
- ●パスワードを忘れてしまった場合は、パスワード変更できません。初期化ソフトウェア「SUReset4」で初期化 が必要となります。初期化すると、本製品内のデータはすべて削除されます。
- ●複数台の本製品を、1台のパソコンに同時に接続し使用することはできません。
- ●本製品の読み書き中は、パソコンから本製品を取り外さないでください。故障、データ破壊の原 因になります。
- ●本製品はあらかじめ FAT ファイルシステムにてフォーマット済みのため、通常フォーマット(初期化)する必 要なく、そのままお使いいただけます。
- ◦本製品は、隣り合う USB ポートの間隔により複数の USB ポートを同時に使用できない場合があります。挿し 替えてご使用ください。
- ●本製品は OS 起動後にパソコン本体に挿してください。本製品をパソコン本体に挿したままパソコンを起動した 場合、OS が起動しなかったり、本製品が正常に認識されないことがあります。
- USB ハブに本製品を接続する場合、ご利用の環境によっては、正常に動作しないことがあります。パソコン本 体の USB ポートに直接挿し込んでください。
- ●電力不足となるため、USB インターフェイスを装備したキーボードに本製品を接続してお使いいただけない場 合があります。パソコン本体の USB ポートに直接差し込んでください。
- ●パソコン本体の USB ポートに本製品を接続する際、取り扱いが不便な場合は、USB 延長ケーブルをご利用いた だければ、手元で本製品を抜き挿しできます。別途市販の USB 延長ケーブル [A プラグ ( オス ) ⇔ A プラグ ( メ ス )] をご用意ください。なお、本製品を USB 3.0 でお使いいただく場合は、USB 3.0 に対応した USB 延長ケー ブルをご用意ください。
- ●本製品は、ユーザーの簡易切り替えには対応しておりません。ユーザーを切り替える場合は、本製品をパソコン から取り外してください。
- ●パソコンをスリープ・休止などの省電力モードにするときは、本製品をパソコンから取り外してからおこなって ください。
- ●デバイスマネージャーにて、本製品の"高パフォーマンス"設定はしないでください。(Windows 8.1/7 のみ )
- USB ポートに挿しても、まれに認識しない場合があります。いったん抜いてから挿し直してください。
- ●容量に空きがあるのにファイルを保存できない場合があります。フォルダーを作成して、フォルダー内にファイ ルを保存してください。
- ●本製品からパソコンへのファイルコピー時にはウイルス検出されません。

万一、故障や人為的なミスなどで、一方のデータが失われても、残った方のデータを使えますので安心です。 不測の事態に備えるために、必ずバックアップしてください。

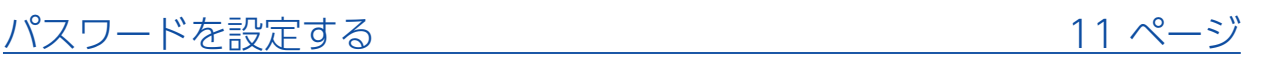

# <span id="page-5-1"></span><span id="page-5-0"></span>Windows で使う **windows** で使う

## 準備する(初めて使用する場合)

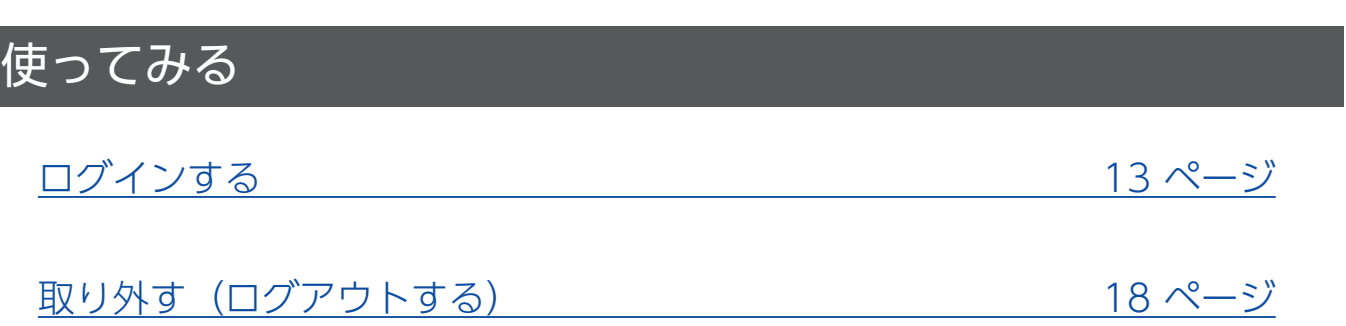

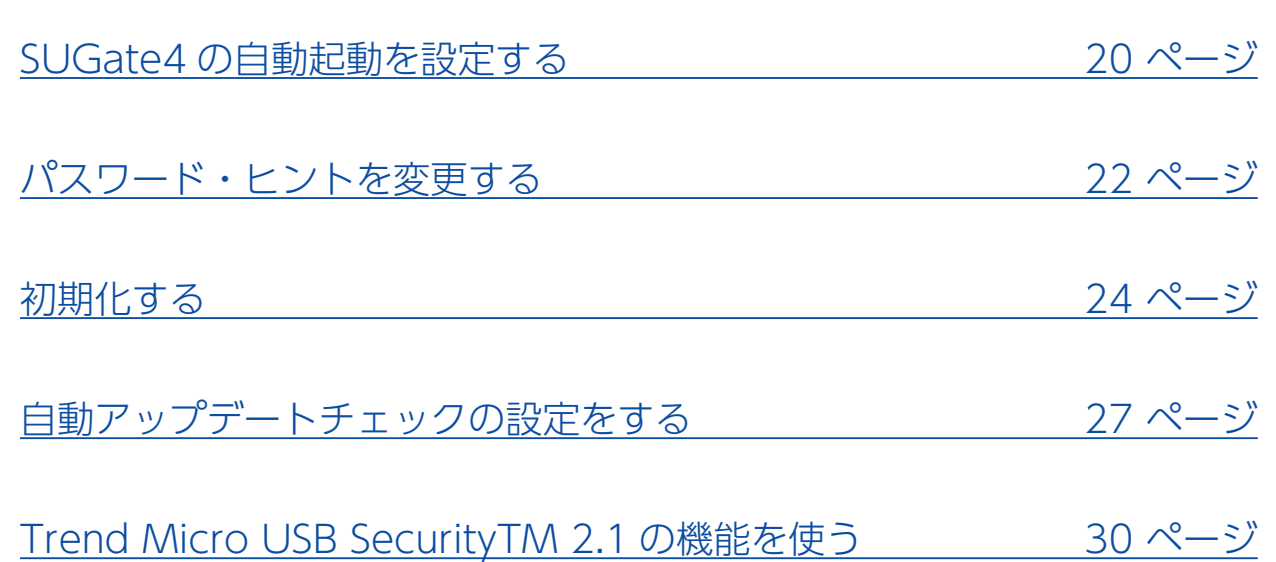

## こんなときは

# <span id="page-5-2"></span>**1** 本製品をパソコンのUSBポートに挿し込みます。 挿し込む ないでください。 準備する(初めて使用する場合) **2** をクリック エクスプローラーを開きます。 要なドライバーをインストールします ヒント 本製品を使用するには、最初にパスワードを設定します。 パスワードを設定する **3** [SUGate4]を開きます。

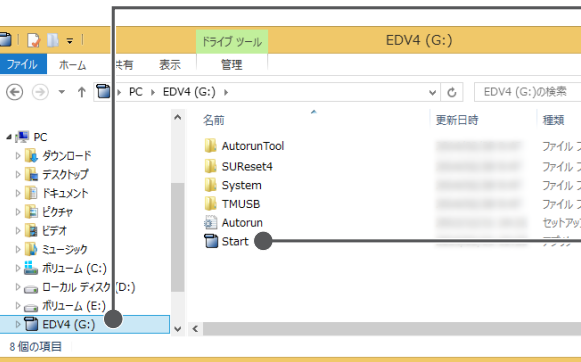

| はじめに はしかし (1992年) 1992年 - 1993年 - 1993年 - 1993年 - 1993年 - 1993年 - 1993年 - 1993年 - 1993年 - 1993年 - 1993年 - 1993年 - 1 Windows で使う [Windows](#page-5-0) でも こうしゃ こうしゃ アクセス しゅうしょう しゅうしゃ しゅうしゃ しゅうしゃ しゅうしゃ アクセストラック 困ったときには 本製品を初めて使う場合、Windows が本製品を認識して、自動的に必 ドライバーのインストールが終了するまで、SUGate4 での設定、ログインなどはし 付録

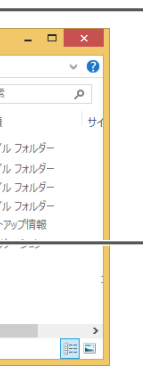

①[EDV4]をクリック

②[Start(.exe)]を ダブルクリック

<span id="page-6-0"></span>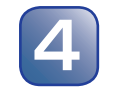

**4** ソフトウェア利用許諾が表示されるので、内容を確認し[同意する]をクリック します。

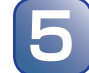

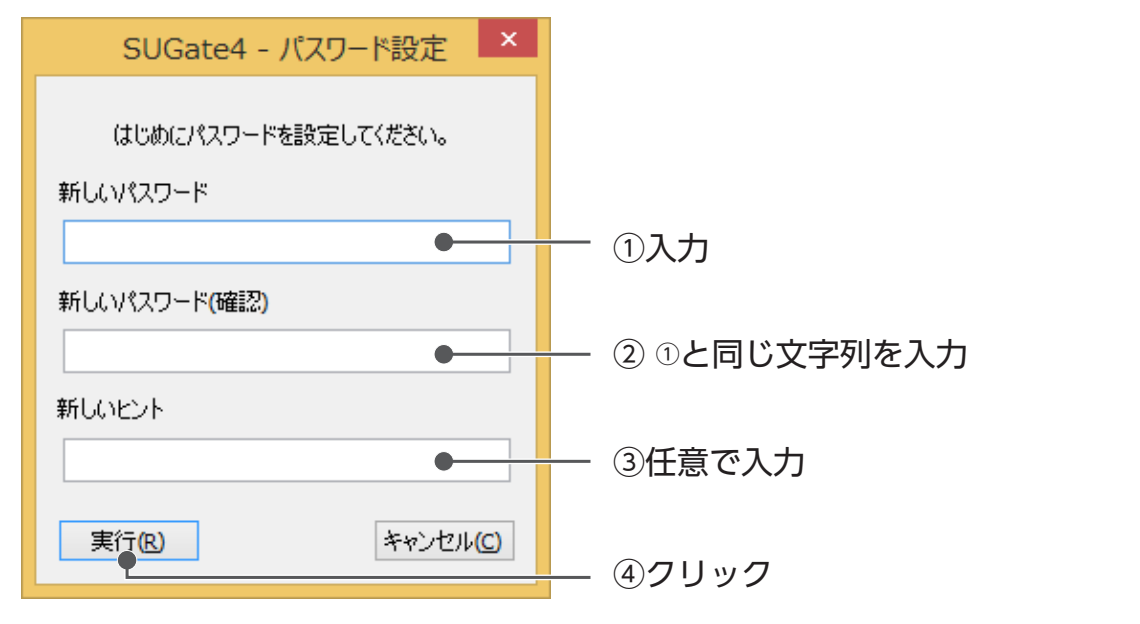

### パスワードを設定します。

以上で、パスワードの設定は完了です。 次[に【ログインする】\(13](#page-6-1)ページ)にお進みください。

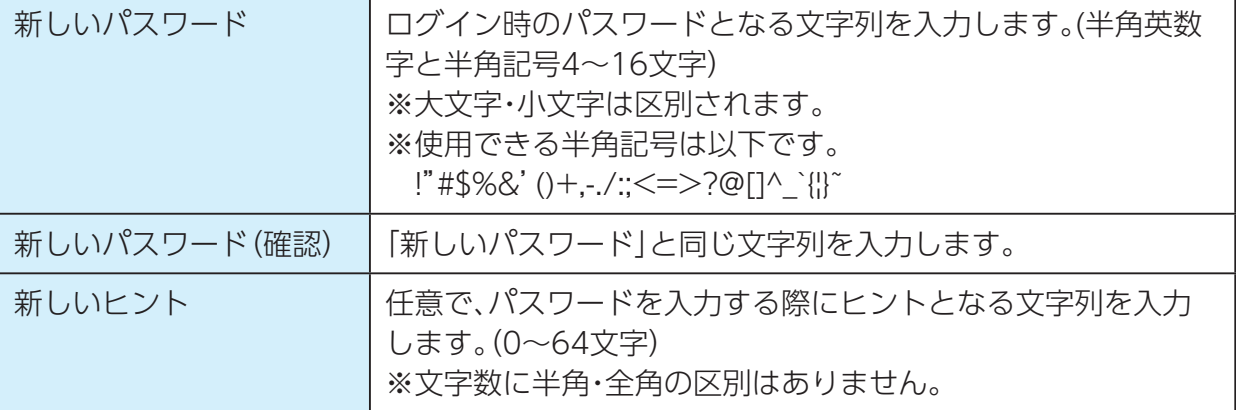

**6 通知領域のSUGate4アイコンに、メッセージが表示されたことを確認します。** 

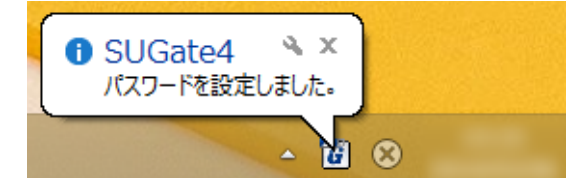

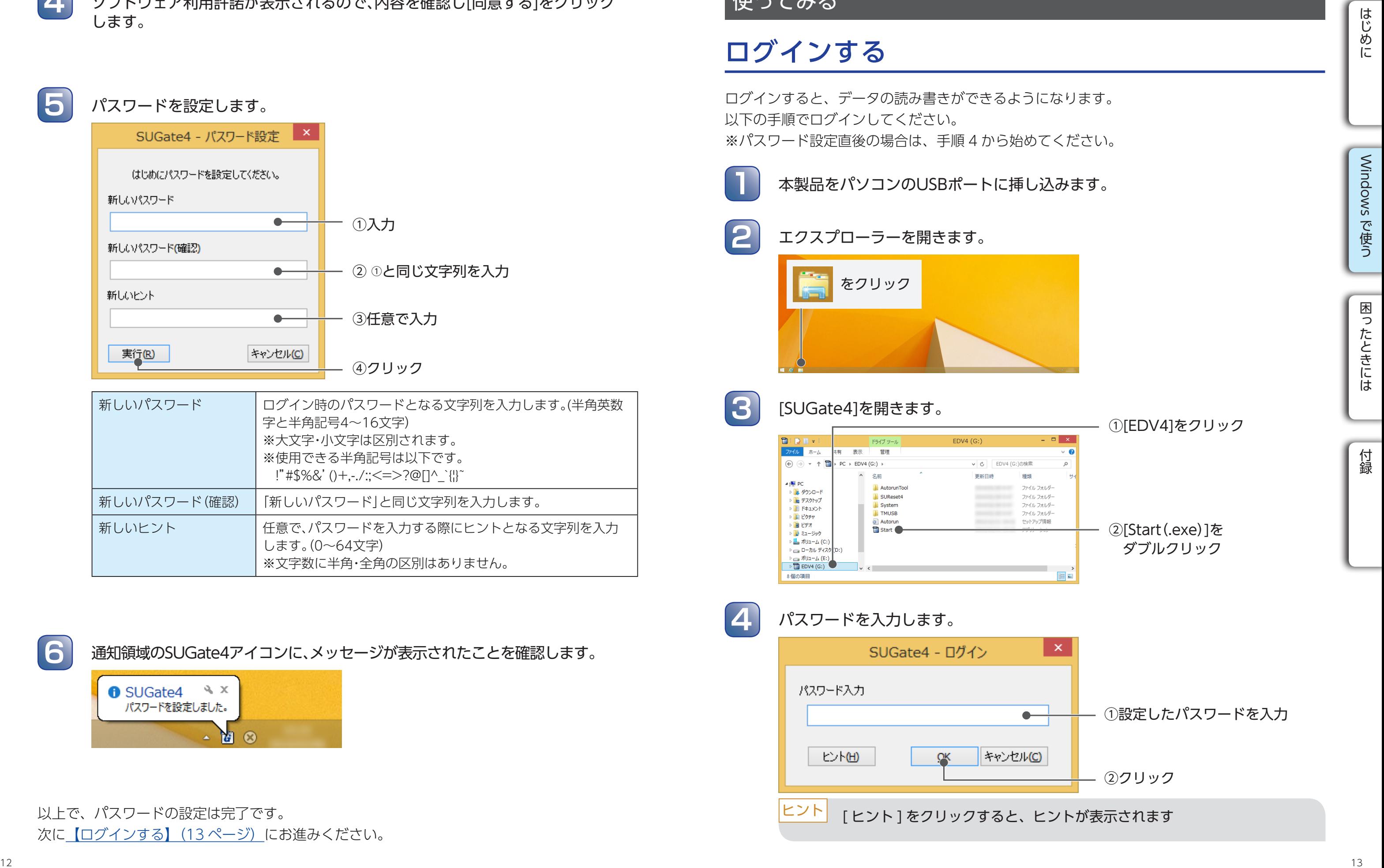

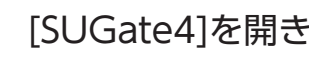

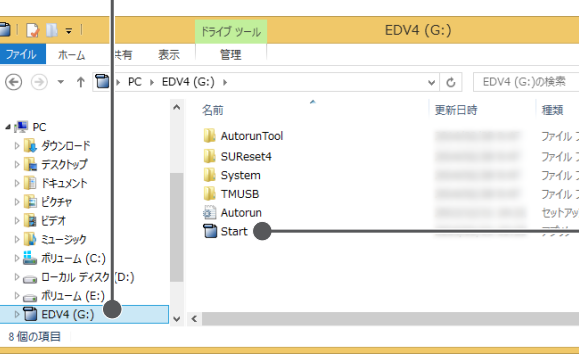

## <span id="page-6-1"></span>ログインする

以下の手順でログインしてください。

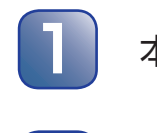

## 使ってみる

①設定したパスワードを入力

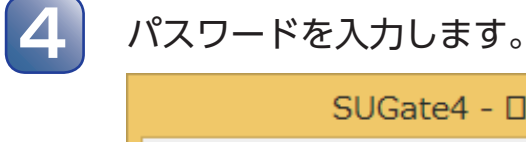

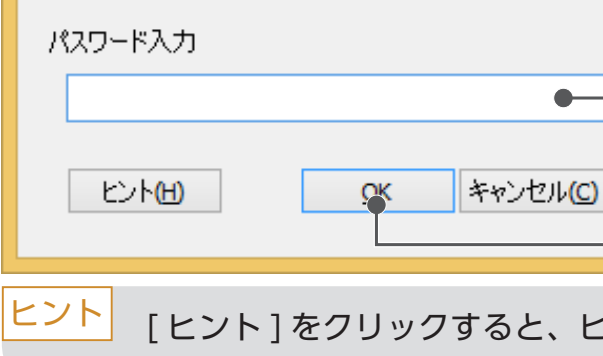

②クリック

こントが表示されます

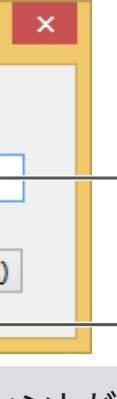

**2**

### パスワードの入力ミスについて

パスワードの入力ミスを連続 100 回すると、ログイン不可能となります。 アクセスするためには、初期化ソフトウェア「SUReset4」での初期化が必要です。 ⇒ 【初期化する】 (24 ページ) 参照 ※初期化すると、本製品内のデータは全て削除されます。

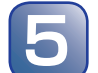

**5 通知領域のSUGate4アイコンに、メッセージが表示されたことを確認します。** 

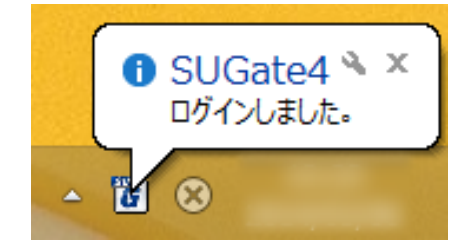

以上で、ログインは完了です。

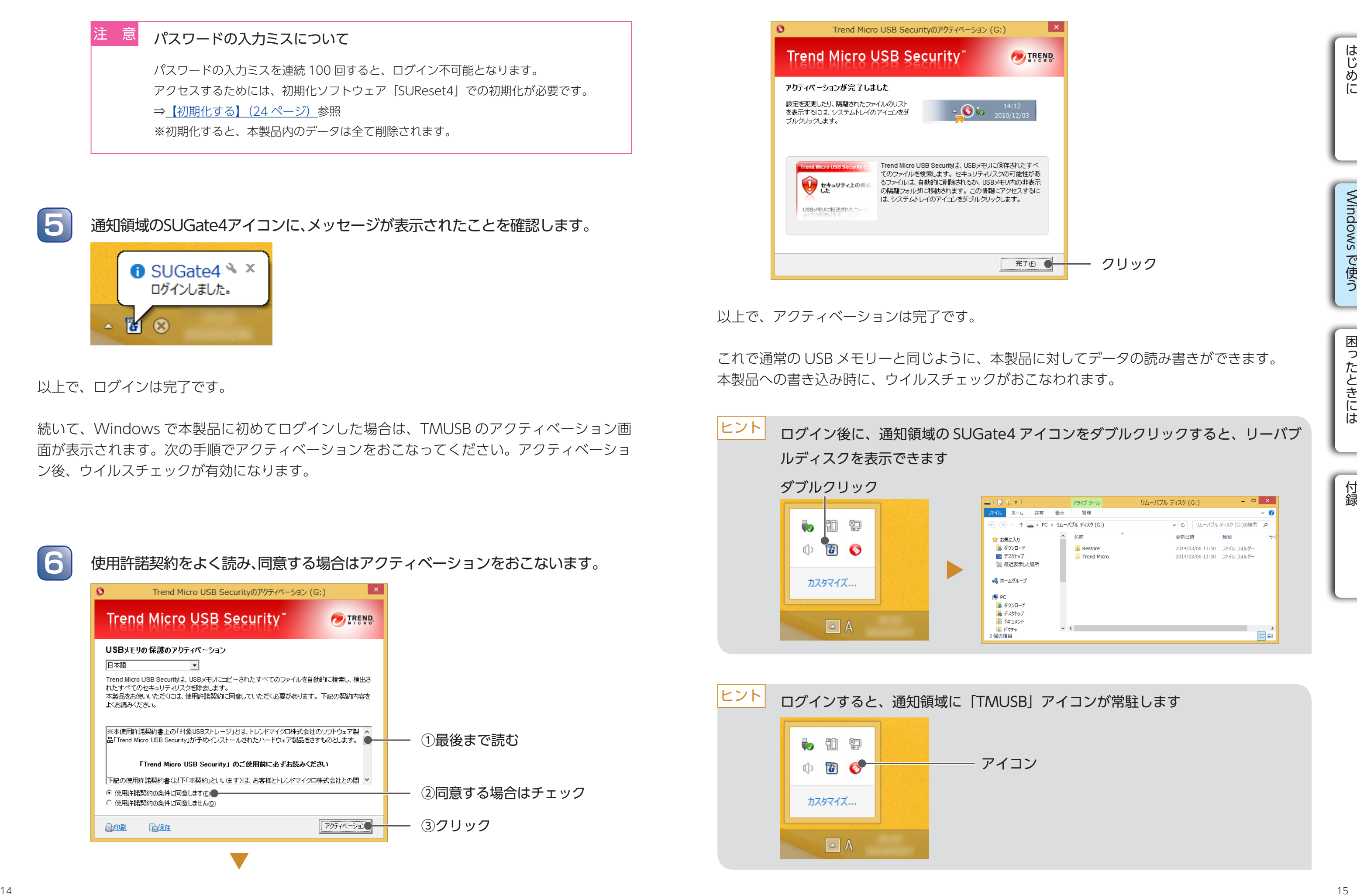

続いて、Windows で本製品に初めてログインした場合は、TMUSB のアクティベーション画 面が表示されます。次の手順でアクティベーションをおこなってください。アクティベーショ ン後、ウイルスチェックが有効になります。

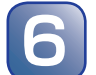

**6** 使用許諾契約をよく読み、同意する場合はアクティベーションをおこないます。

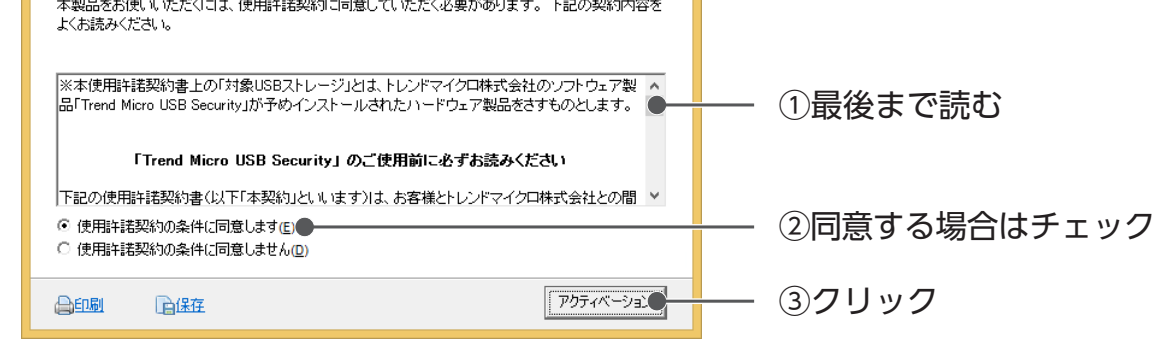

以上で、アクティベーションは完了です。

これで通常の USB メモリーと同じように、本製品に対してデータの読み書きができます。 本製品への書き込み時に、ウイルスチェックがおこなわれます。

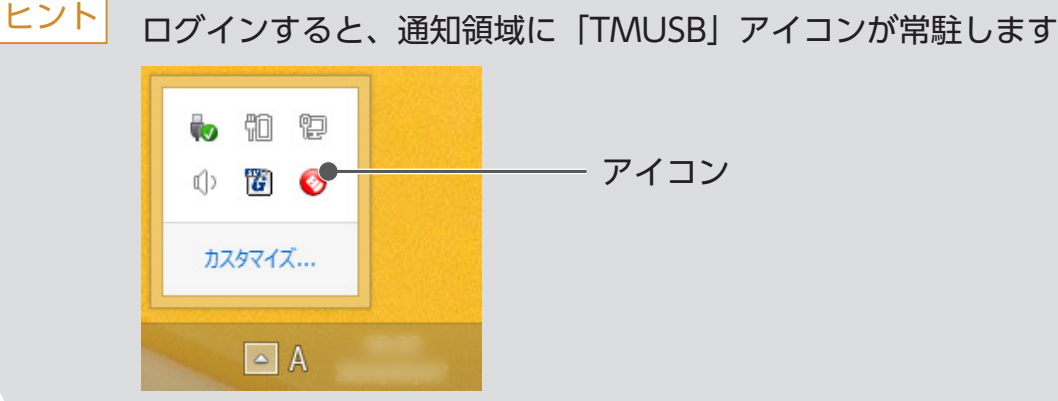

ログインする ログインする しょうしょう しょうしょう しょうしゅう しゅうしゅう しゅうしゅう ログインする ログインする

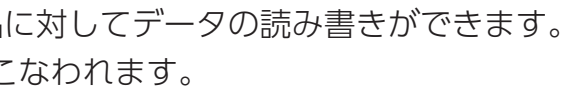

ログイン後に、通知領域の SUGate4 アイコンをダブルクリックすると、リーバブ

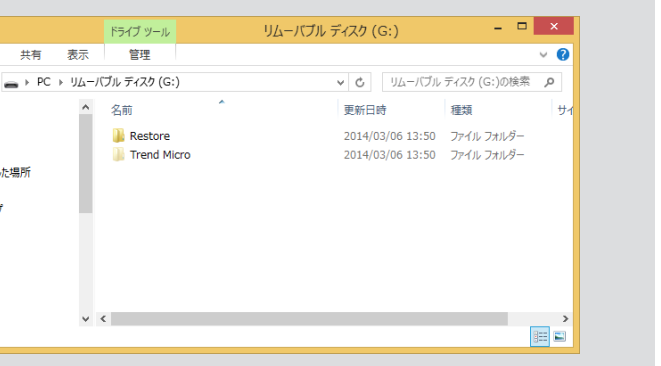

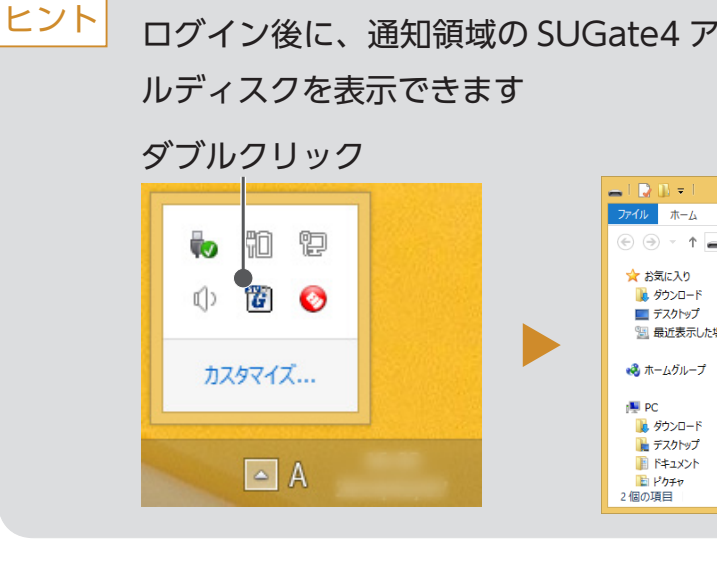

### ■ Autorun.inf 自動削除機能について

パスワード認証時に、データ保存領域内をチェックして、「Autorun.inf」があった場合は、 削除します。「Autorun.inf」を悪用したオートラン・ウイルスの感染を防止できます。

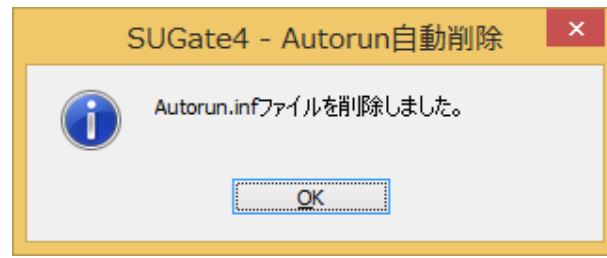

※ Autorun ウイルスなどの動作を必ず防止できる機能ではありません。

## <span id="page-8-0"></span>■ ウイルスに感染したファイルの検出について

 ファイルを選択し、「削除」をクリックします。 ⇒ファイルは完全に削除され、復元できません。 隔離されたファイルを削除せずに、ウイルスのみを駆除することはできません

本製品にコピー中のファイルから、ウイルスに感染したファイルが見つかると以下の画面 が表示されます。

ウイルスに感染したファイルは本製品の専用フォルダーに隔離されます。 ファイルを確認し、削除または復元をおこなってください。

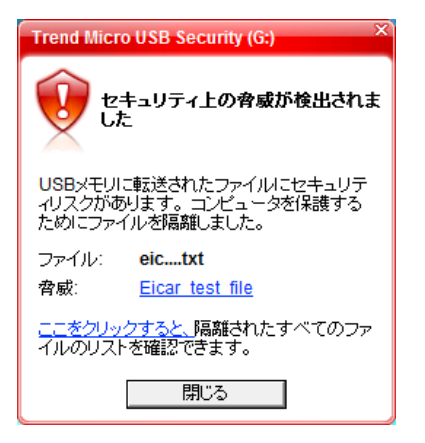

○隔離ファイルを表示するには

→ [ 隔離結果を表示 ] をクリックします。

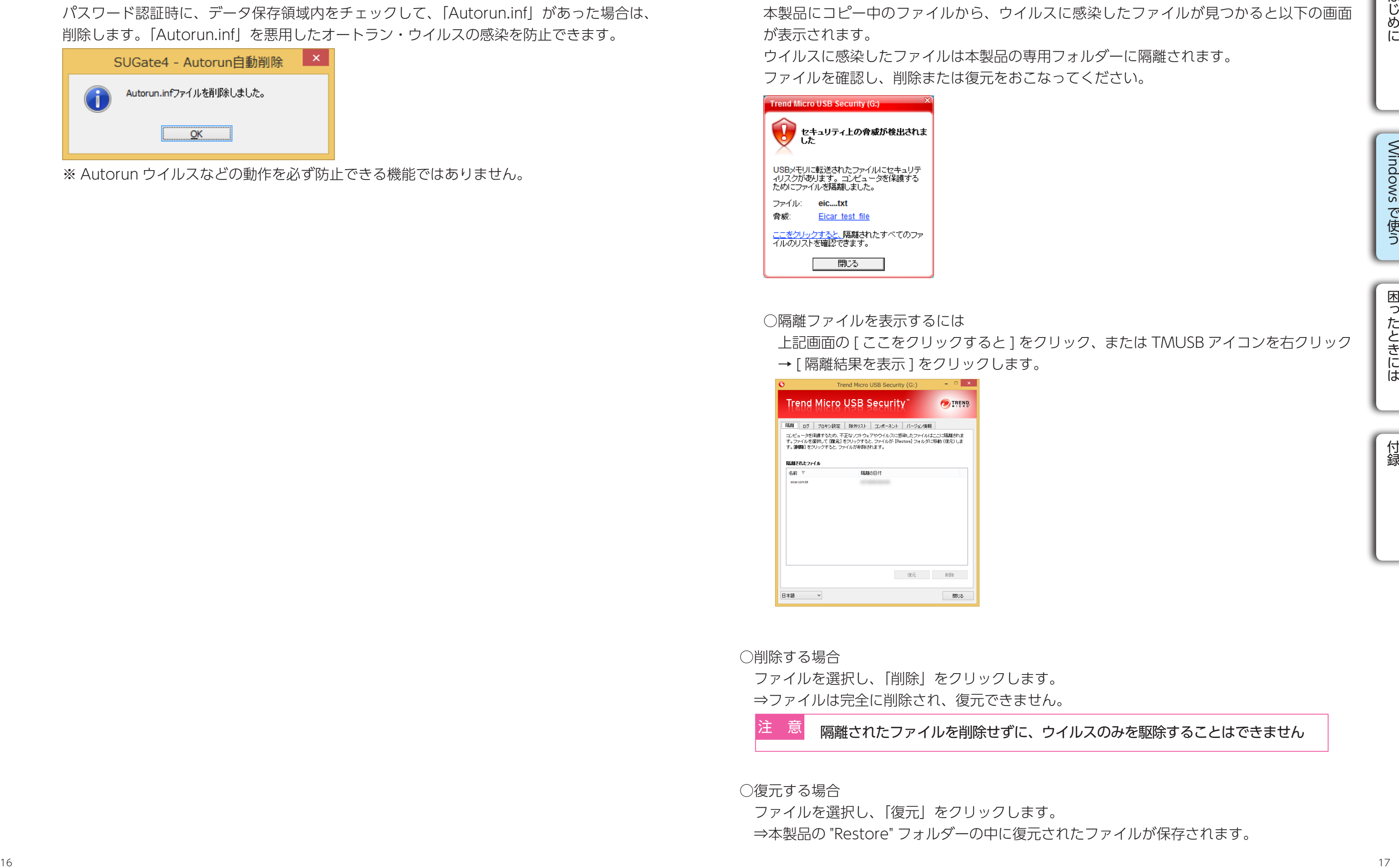

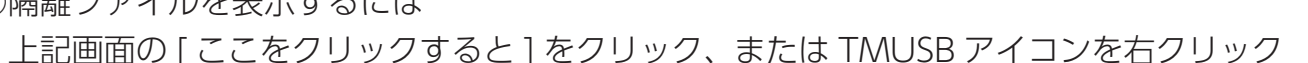

○削除する場合

○復元する場合

 ファイルを選択し、「復元」をクリックします。 ⇒本製品の "Restore" フォルダーの中に復元されたファイルが保存されます。

<span id="page-9-1"></span><span id="page-9-0"></span>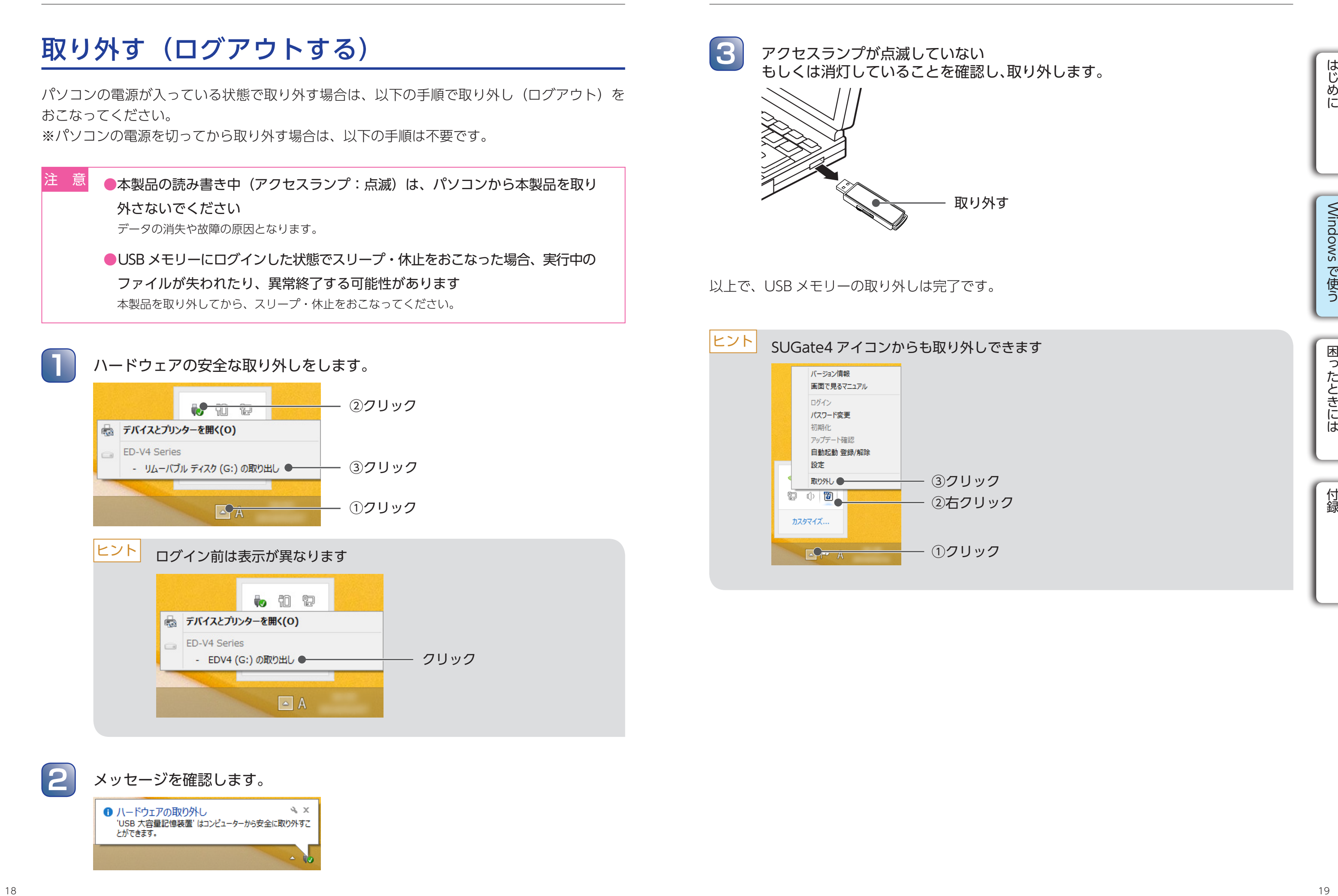

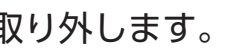

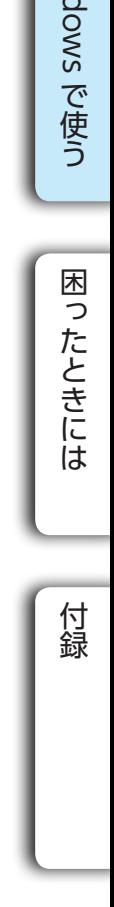

## <span id="page-10-0"></span>こんなときは

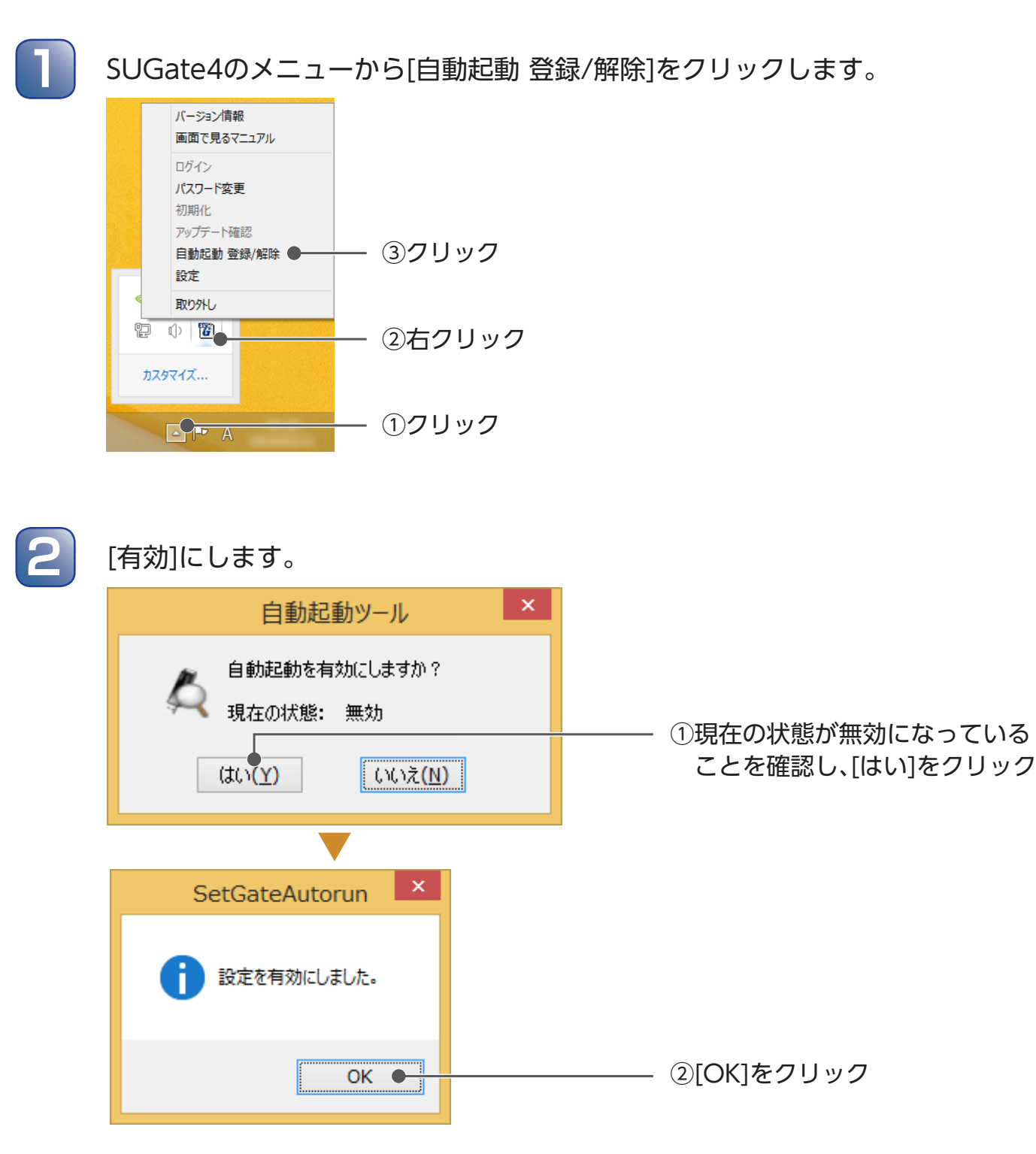

自動起動ツールを [ 有効 ] にすると、本製品をパソコンに挿したとき、SUGate4(ログインソ フトウェア)が自動で起動します。毎回 SUGate4 を起動する操作が必要なく、手間が省けます。

## <span id="page-10-1"></span>SUGate4 の自動起動を設定する

以上で、SUGate4 の自動起動は設定されました。

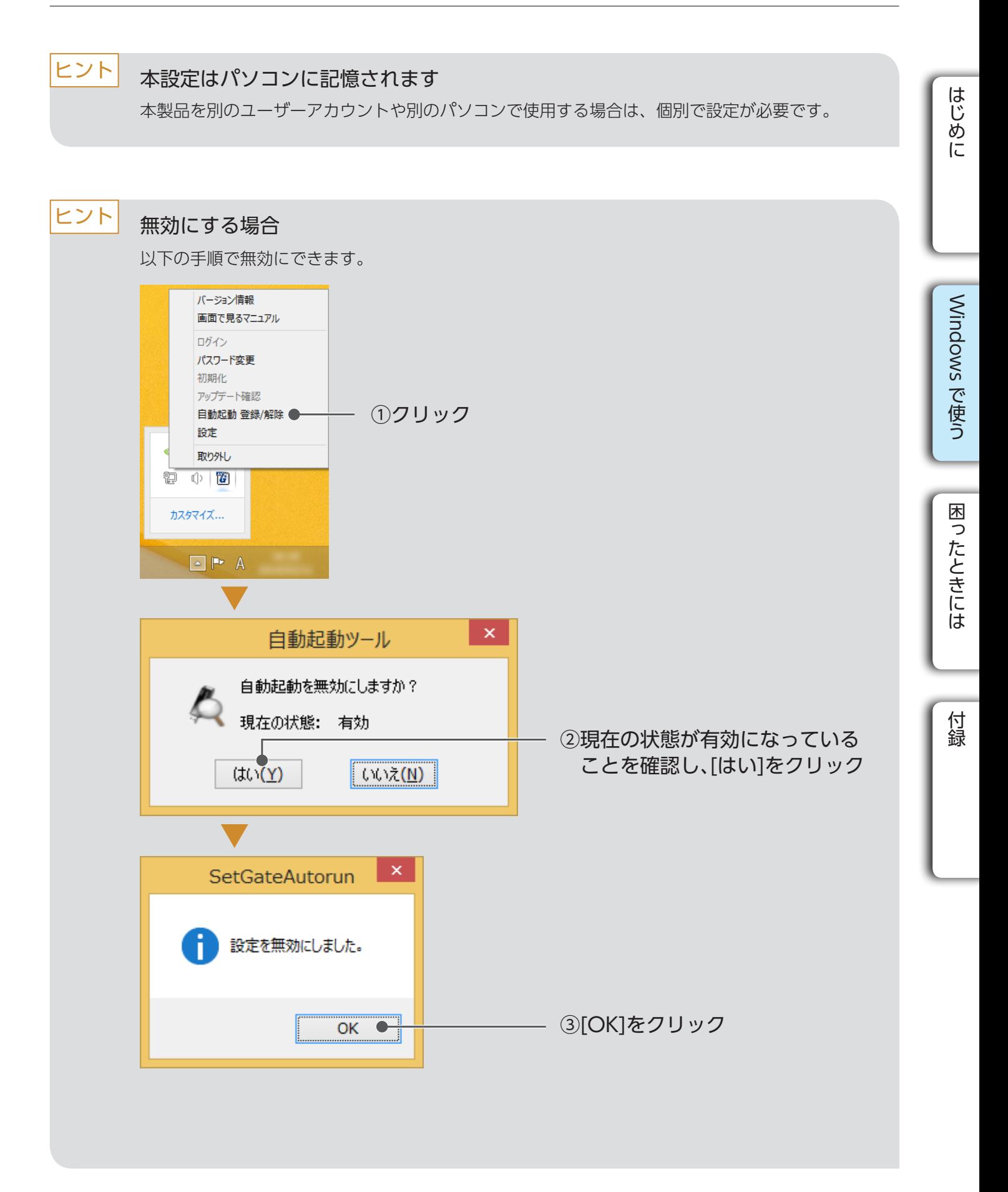

<span id="page-11-1"></span><span id="page-11-0"></span>![](_page_11_Figure_1.jpeg)

新しいパスワード ログイン時のパスワードとなる文字列を入力します。(半角英数 ※大文字・小文字は区別されます。

※使用できる半角記号は以下です。

!"#\$%&'()+.-./::<=>?@[]^\_`{!}^

新しいヒント インスト インポスワードを入力する際にヒントとなる文字列を入力

※文字数に半角・全角の区別はありません。

[ 新しいパスワード ] に [ 現在のパスワード ] と同じ文字列を入力してください。

## <span id="page-12-1"></span><span id="page-12-0"></span>初期化する

パスワード入力を連続 100 回間違えた場合や、パスワードを忘れてしまった場合は、初期化を おこなう必要があります。

![](_page_12_Figure_3.jpeg)

**5**

### SUGate4のメニューから[初期化]をクリックします。

以上で、USB メモリーの初期化は完了です。

ON:SUGate4起動時にアップデートを自動でチェックします。 まつ動時にアップデートをチェックをしません。

1キシ設定を使用します。 コキシ設定を使用しません。

<span id="page-13-1"></span>ご購入時設定で ON になっています。 手順で設定してください。

![](_page_13_Figure_4.jpeg)

![](_page_13_Picture_139.jpeg)

![](_page_13_Picture_140.jpeg)

<span id="page-13-0"></span>![](_page_13_Figure_1.jpeg)

## ■ 専用のプロキシ設定を使用する場合

ログイン前であれば、手動でアップデートを確認することができます。 ※インターネットに接続されている必要があります。

⇒表示されるメッセージにしたがって進めてください。

![](_page_14_Figure_3.jpeg)

![](_page_14_Figure_8.jpeg)

プロキシ設定が必要な場合は、以下を設定します。

※設定する内容については、ネットワーク管理者にご確認ください。

### ■ 手動でアップデートを確認する

![](_page_14_Picture_174.jpeg)

アップデートファイルが見つかった場合、以下の画面が表示されます。 ※アップデートには、専用のツールが必要になる場合もあります。

アップデートする場合、あらかじめ不要なアプリケーションを終了してください。 アップデート実行中は、他の操作をしないでください。 注 意

▼専用のツールが不要な場合

![](_page_14_Picture_24.jpeg)

後でアップデート ┃アップデートをおこないません。

![](_page_14_Picture_175.jpeg)

### ▼専用のツールが必要な場合

![](_page_14_Figure_27.jpeg)

![](_page_14_Picture_176.jpeg)

## アップデートファイルが見つかった場合

## アップデートファイルが見つからない場合

![](_page_14_Picture_11.jpeg)

![](_page_15_Figure_20.jpeg)

## <span id="page-15-1"></span><span id="page-15-0"></span>Trend Micro USB Security™ 2.1 の機能を使う

Trend Micro USB Security™ 2.1 の各種設定方法を説明します。 必要に応じておこなってください。

![](_page_15_Picture_3.jpeg)

![](_page_15_Figure_6.jpeg)

![](_page_15_Picture_182.jpeg)

## ■ メイン画面を起動

### **1** 本製品にログインします。

※ログイン手順は[【ログインする】\(13ページ\)を](#page-6-1)ご覧ください。

![](_page_15_Figure_8.jpeg)

### TMUSBのメニューを開きます。

以下の画面が表示されます。

![](_page_15_Picture_183.jpeg)

通常はログイン時に自動的にアップデートされます。 手動でアップデートをおこなう場合は、下記手順でおこないます。 ※インターネットへの接続が必要です。

## ■ アップデート

⇒アップデートが見つかると、自動でアップデートします。 完了後に以下のメッセージが表示されます。

![](_page_15_Picture_17.jpeg)

![](_page_15_Figure_15.jpeg)

[Windows](#page-5-0)

Windows で使う

ではない こうしょう こうしゃ アクセス しゅうしょう しゅうしゅう しゅうしょう しゅうしゅう しゅうしゅう しゅうしゅう しゅうしゅう しゅうしゅう しゅうしゅう しゅうしゅう しゅうしゅう しゅうしゅうしゅ

困ったときには

付録

表示されたリストから、ファイルの復元・削除ができます。 詳しくは[【■ ウイルスに感染したファイルの検出について】\(17](#page-8-0) ページ) をご覧ください。

### ■ サポートツール

表示された

dowsをログオフしようとした。

ックし、本製品を取り外してから再度ログオフ

はしかし (1992年) 1992年 - 1993年 - 1993年 - 1993年 - 1993年 - 1993年 - 1993年 - 1993年 - 1993年 - 1993年 - 1993年 - 1993年 - 1

はじめに

### <span id="page-16-1"></span>■ 遠隔結果を表示

TMUSB 利用中に発生した問題についての情報を収集します。

### $\begin{array}{c|c|c|c|c} \hline \multicolumn{3}{c|}{\mathbb{L}} & \multicolumn{3}{c}{\mathbb{L}} & \multicolumn{3}{c}{\mathbb{R}} & \multicolumn{3}{c}{\mathbb{R}} & \multicolumn{3}{c}{\mathbb{R}} & \multicolumn{3}{c}{\mathbb{R}} & \multicolumn{3}{c}{\mathbb{R}} & \multicolumn{3}{c}{\mathbb{R}} & \multicolumn{3}{c}{\mathbb{R}} & \multicolumn{3}{c}{\mathbb{R}} & \multicolumn{3}{c}{\mathbb{R}} & \multicolumn{3}{c}{\mathbb{R}} & \multicolumn{3}{c}{$ Trend Micro USB Securityサポートツール Trend Micro USB Security サポートツーノ **DIREND** - 1. 問題を再現します 2. 情報を収集します 3. 情報を表示します **|開始**] をクリックすると、Trend Micro USB Security<br>|まトラブルシューティング用の詳細なログの作成を<br>|開始します。問題を再現できたら、【**ゆ止】→じx**<br>へ>】をクリックします。 開始 停止 ( キャンセル スキップ 次へ>

## ■ バージョン情報

ウイルスパターンファイルのバージョンやアクティベーションの有効期限について表示し ます。

![](_page_16_Picture_8.jpeg)

# <span id="page-16-0"></span>困ったときには

本製品を使用していてトラブルがあった場合にご覧ください。

## よくあるトラブルを確認

![](_page_16_Picture_196.jpeg)

![](_page_16_Figure_12.jpeg)

![](_page_17_Figure_2.jpeg)

![](_page_17_Picture_184.jpeg)

- 対処1 USBメモリーをUSBポートに挿しても認識しない場合や、SUGate4の起動に失敗する場 合は、一度取り外してから挿し直してみてください。
- 対処 2 USBメモリーを接続後、数分時間を置いてからSUGate4を起動してください。
- **対処 3** OSを再起動してから、USBメモリーを接続してSUGate4を起動してください。
- **対処 4** USBハブをお使いの場合は、USBハブを経由せず、直接本体に接続して、SUGate4を起動 してください。
- 対処5 パソコン本体に複数USBポートをもっている場合、別のポートに差し替えて、SUGate4を 起動してください。
- 対処 6 本製品以外のUSB機器や、カードリーダーなどリムーバブルディスクと認識される機器を 取り外してから、SUGate4を起動してください。

対処 7 ネットワークドライブのドライブ文字と本製品のドライブ文字が重複していないか確認 してください。 本製品を接続すると、[コンピューター](または[PC])に「EDS4」等と記載されたリムーバ ブルディスクを示すアイコンが1つ表示されます。 このとき、リムーバブルディスクに割り当てられる新しいドライブ文字がネットワークド ライブなど他のドライブと重なってしまうと、USBメモリーが正常認識されない現象が発 生することがあります。 この場合は、「ディスクの管理」の画面より、本製品のドライブ文字を変更した後、 SUGate4を起動してください。

対処 8 常駐プログラムが影響を与えていないか確認してください。 常駐プログラムを以下の手順で停止することで影響の有無を確認できる場合があります。 確認する場合、元の状態に戻せるように必ずメモをしながら実施してください。 ▼Windows 10/8.1の場合 ① 画面左下の検索ボックスに[msconfig]を入力し、表示された[msconfig.exe]をクリック ② [スタートアップ]タブをクリックし、[タスクマネージャを開く]をクリック ③ Microsoft Corporationに属するもの以外の項目の選択し、[無効にする]をクリック ④ 画面を閉じ、パソコンを再起動

- ▼Windows 7の場合
- ① [スタート]-[すべてのプログラム]-[アクセサリ]-[ファイル名を指定して実行]をクリック
- ② [名前]欄に[msconfig]と入力し[OK]をクリック
- ③ [スタートアップ]タブをクリックし、Microsoft Corporationに属するもの以外の項目のチェック を外し、「適用」をクリック
- ④「OK」をクリックし「再起動」をクリック

## エラーメッセージ一覧

![](_page_18_Picture_483.jpeg)

<span id="page-18-1"></span><span id="page-18-0"></span>USBメモリーが認識されない。 または、SUGate4の起動に失敗する。

付録

![](_page_19_Picture_613.jpeg)

![](_page_19_Picture_614.jpeg)

![](_page_20_Picture_21.jpeg)

![](_page_20_Picture_22.jpeg)

<span id="page-20-1"></span><span id="page-20-0"></span>![](_page_20_Picture_0.jpeg)

## 「オプションソフトウェア」について

詳細については、以下の弊社 Web ページをご覧ください。

⇒ **https://www.iodata.jp/product/usbmemory/security/**

USB メモリーの使い方を広げるオプションソフトウェアをご用意しております。 ※ Windows のみご利用いただけます。

【無料ダウンロード】 QuickSecureAES256

インストール不要で、ファイルをドラッグ&ドロップするだけで手軽に暗号化できます。 より強固なセキュリティ環境を作ることができます。

## バージョン情報の確認

システム、SUGate4、SUReset4 のバージョン情報の確認方法を説明します。

## **■ システム、SUGate4**

バージョンアップなど「SUGate4」、「SUReset4」に関する最新の情報は、下記 Web ペー ジをご覧ください。

●サポート Web ページ ⇒ **https://www.iodata.jp/support/**

●サポートライブラリ ⇒ **https://www.iodata.jp/lib/**

通知領域の SUGate4 アイコンを右クリックし、「バージョン情報」で表示できます。

![](_page_20_Picture_116.jpeg)

### ■ SUReset4

SUReset4 起動時の画面に表示されます。

![](_page_20_Picture_117.jpeg)

## ■ バージョンアップ等に関する情報について

## <span id="page-21-0"></span>アフターサービス

![](_page_21_Picture_9.jpeg)

●本製品の修理対応、電話やメール等によるサポート対応、ソフトウェアのアップデート対応、本製品がサーバー等のサー ビスを利用する場合、そのサービスについては、弊社が本製品の生産を完了してから5年間を目途に終了とさせていた だきます。ただし状況により、5年以前に各対応を終了する場合があります。

●個人情報は、株式会社アイ・オー・データ機器のプライバシーポリシー(https://www.iodata.jp/privacy.htm)に基 づき、適切な管理と運用をおこないます。

## ■ お問い合わせについて

![](_page_21_Picture_5.jpeg)

(祝祭日・年末年始・夏期休業期間をのぞく)

メール https://www.iodata.jp/ support/after/esupp.htm

![](_page_21_Picture_10.jpeg)